## EDIABAS / INPA Installation

# NOTE: NO RESPONSIBILITY IS ACCEPTED FOR ANY DAMAGE YOU DO TO YOUR CAR BY FOLLOWING THESE INSTRUCTIONS. DO SO AT YOUR OWN RISK.

I have successfully installed EDIABAS / INPA on both Windows XP Pro and Vista Business using these instructions. The weak link is always going to be the lack of a serial port on modern laptops and whether or not a USB/RS232 or PCIExpress/RS232 adapter will work properly. I opted for getting my old Thinkpad out of the loft and treating it to a new battery.

### **Step 1 – Prepare the laptop**

First, you have to make a tiny change to the Windows environment variables. This is less scary than it sounds. INPA relies on a file called API.DLL being in a folder that is set in the Windows "path" so you need to add the EDIABAS folder to the path variable, like this:

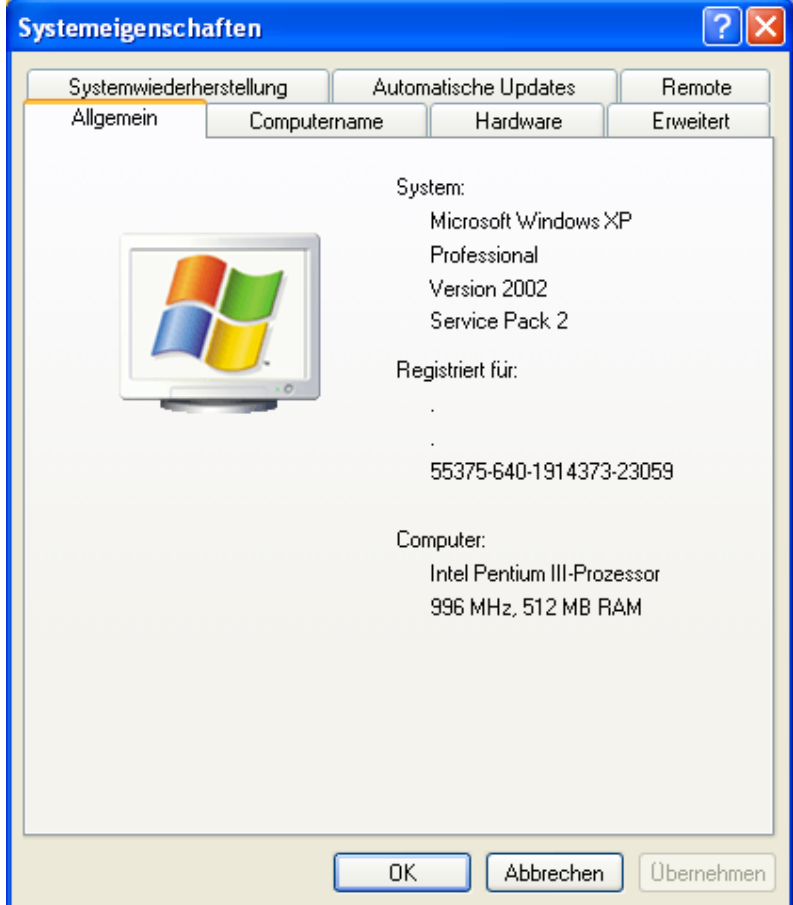

1. Go to control panel, select Classic View and open the "System" item

2. Choose "Advanced" and then "Environment Variables"

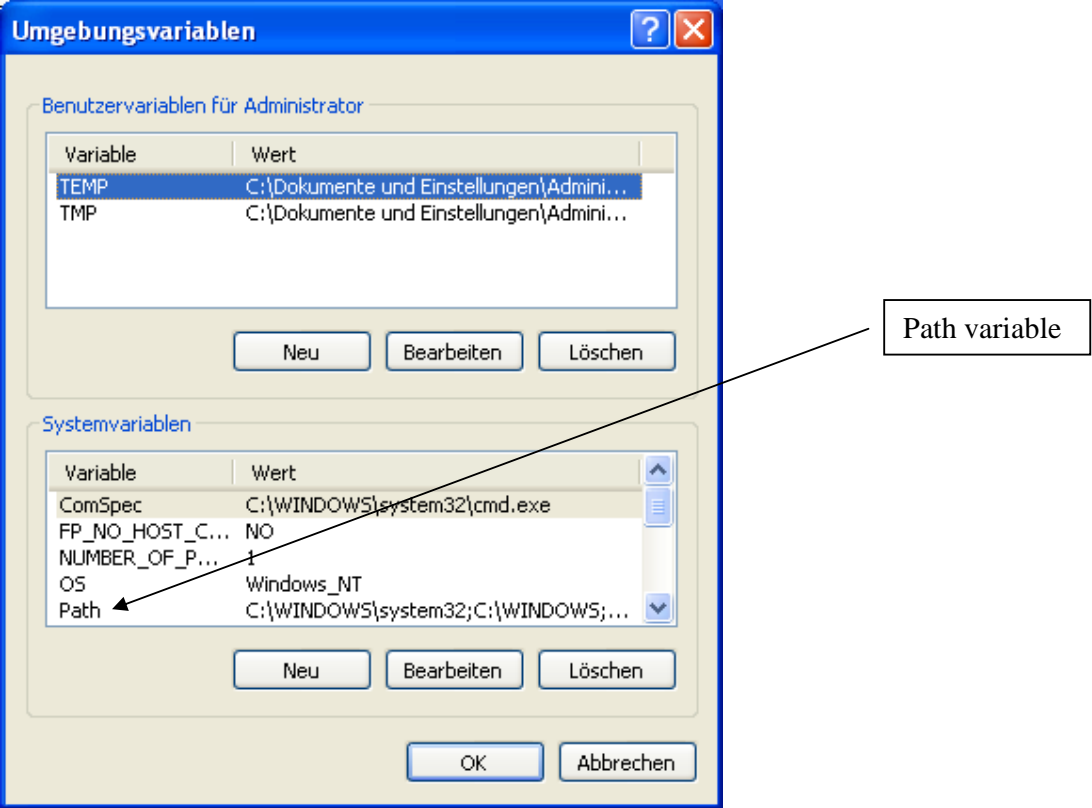

- 3. You'll see a system variable called "Path" double-click this
- 4. In the "Variable value:" box, add ";c:\ediabas\bin" to the end of the list of folders e.g:

%SystemRoot%\system32;%SystemRoot%;%SystemRoot%\System32\Wbem;c:\ediabas\bin

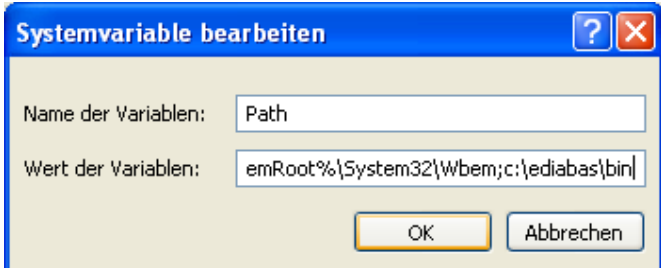

- 5. OK OK OK until the system window and control panel are gone
- 6. **Reboot** (important so that Windows picks up the change to the path)

## **Step 2 – Install the software**

1. Unzip the package, either onto laptop directly or onto CD (I used CD so I could move it on to my old XP laptop easily)

- 2. Run the **setup.exe** program
- 3. Choose Next :

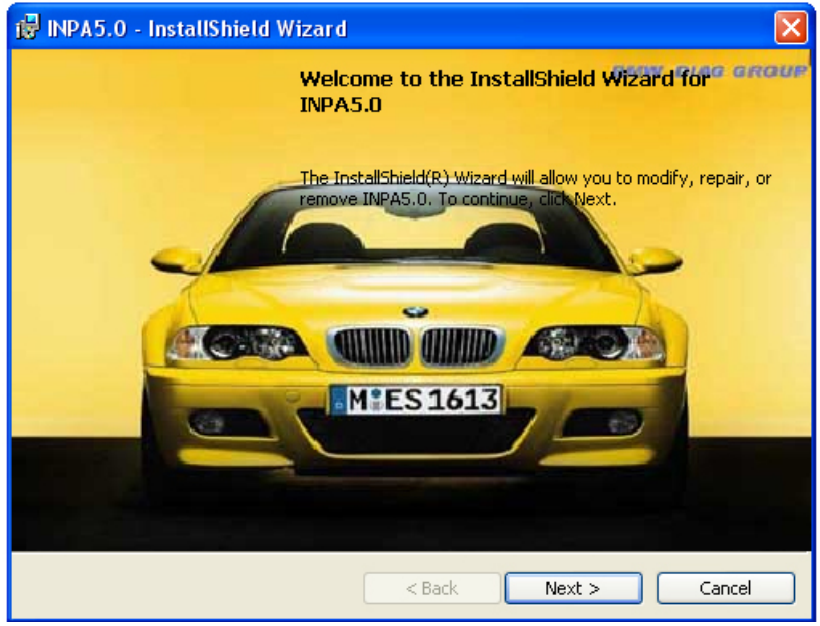

#### 4. Choose Next

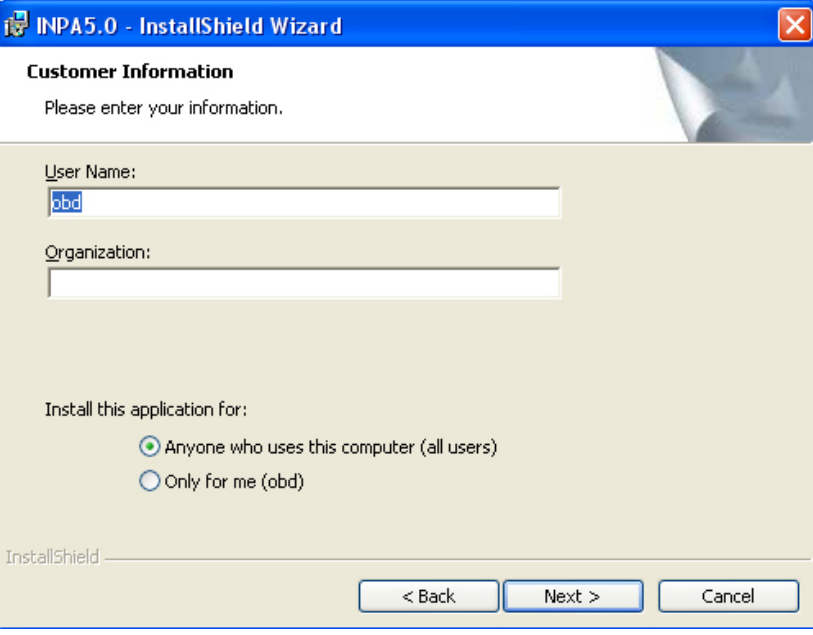

## 5. Choose Typical and click next

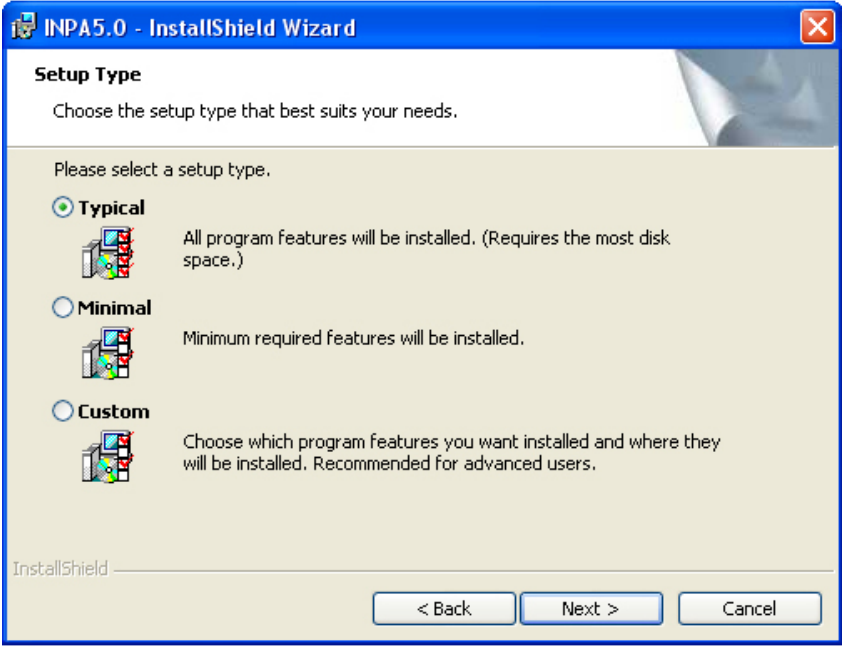

6. Remember installation drive and catalogue and click install to continue

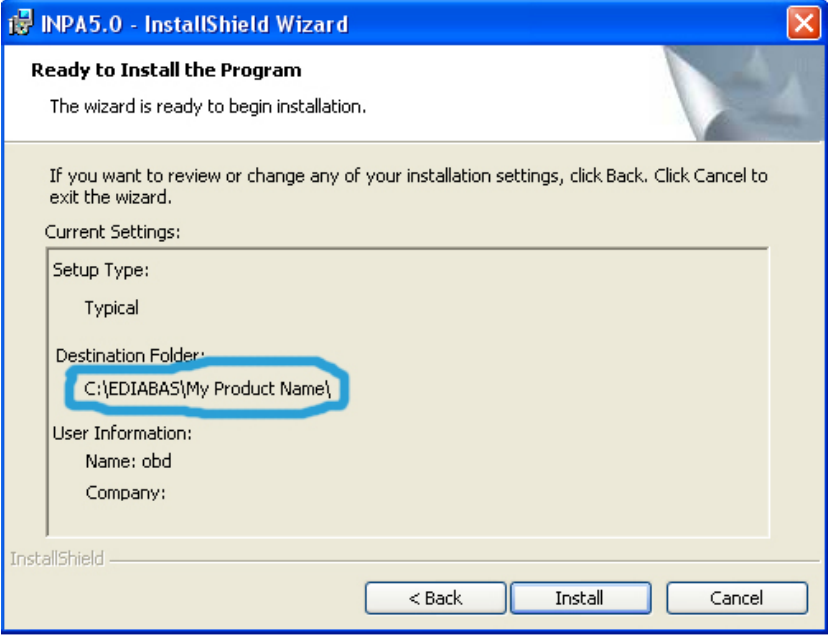

7. After installation click finish.

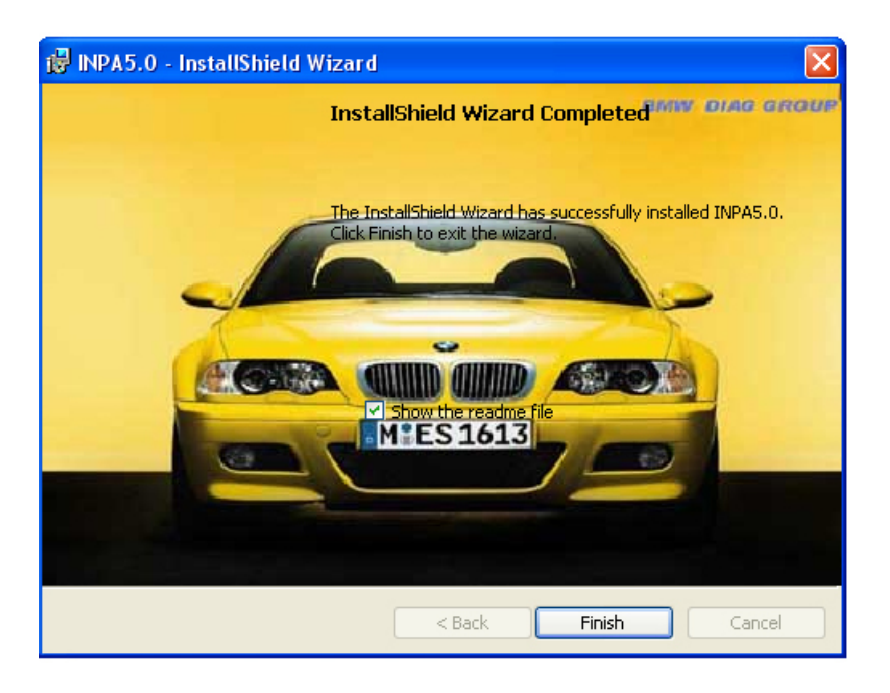

8. Now open "C:\EDIABAS\Hardware\ADS\ADS32", double click to run "ADSSETUP.EXE" , there will be a DOS window appear in second.

9. Now copy CAN, EDIC, EDICC, FUNK, MOST, OBD folders from Hardware folder in your CD to C:\EDIABAS\Hardware.

10. Now there will be a folder on your laptop called c:\ediabas\hardware\obd and inside it will be a program called OBDSetup.exe – you need to run this too to install OBD drivers if your cable is an OBD cable.

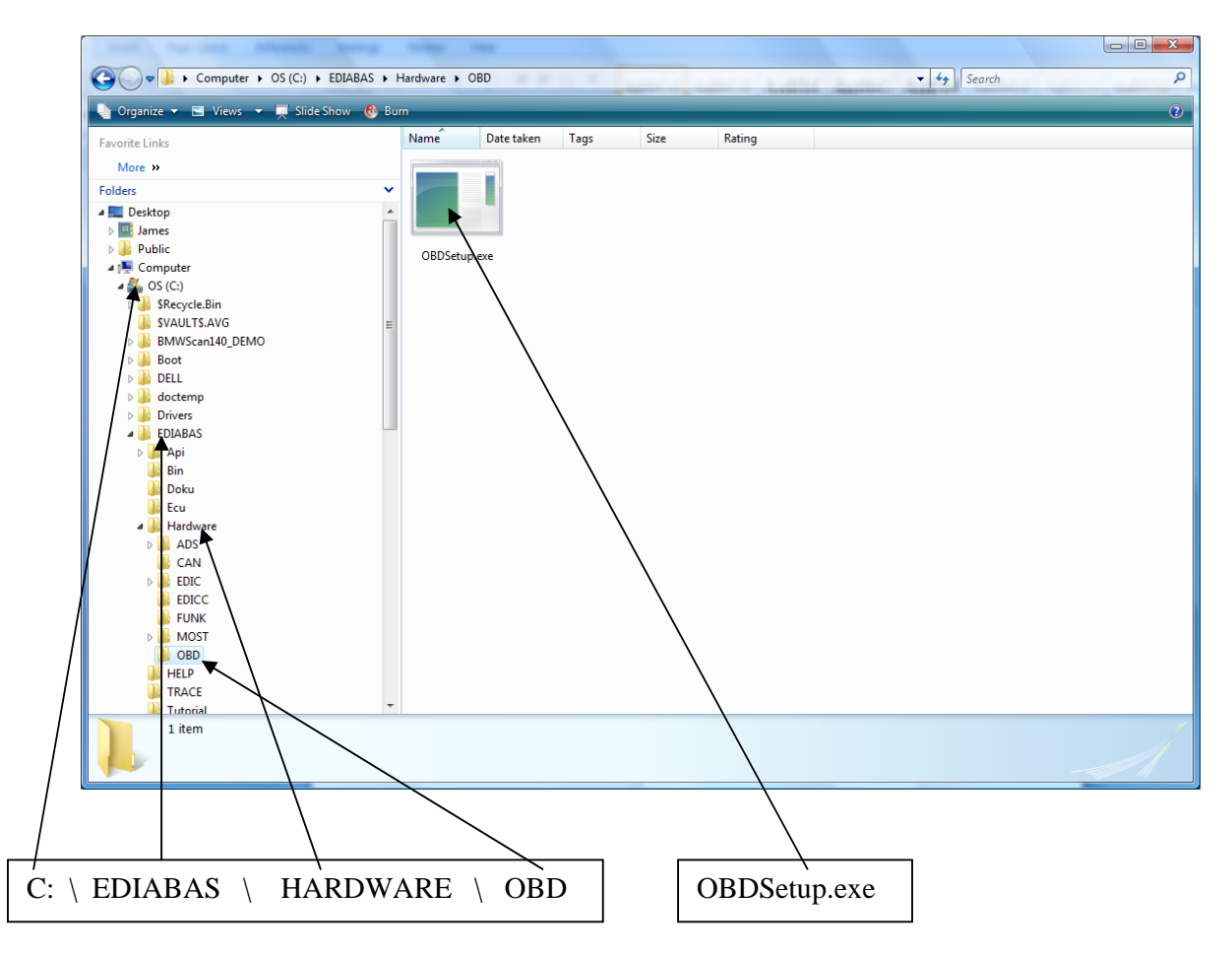

You will see this screen when you run it: Choose Enter or any key to continue

C:\EDIABAS\Hardware\OBD\OBDSetup.exe Windows 2000 Version 6.0 Build 6000  $\blacktriangle$ Installing OBD driver... SubKey 'SYSTEM\CurrentControlSet\Services\Serial' allready exist ! Reading values of the key ... Ualue Iype  $= 1$ <br>
Ualue Start  $= 3$ <br>
Ualue Group  $= 1$ <br>
Ualue Group  $= 1$ <br>
Ualue ErrorControl  $= 0$ <br>
Read value 'Tag' failed !<br>
Read value 'PorceFifoEnable' failed !<br>
Read value 'RoceFifoEnable' failed !<br>
Read value 'Roce Ok<br>Warning Press any key to continue ...

11. Now restart your computer

12. Copy the files from the folder "P (Bin files)" into "C:\INPA\BIN"

13 . Done!! To start the program Go to start  $\rightarrow$  All programs  $\rightarrow$  INPA 5.0  $\rightarrow$  BMWINPA

### **Step 2 – Using the software**

Now you can give it a try. Here's an example of checking and resetting airbag faults on my E39 5-series.

1. Hook up the cable between the serial port and the car

- 2. Run "INPA" from Start  $\rightarrow$  All programs  $\rightarrow$  INPA 5.0  $\rightarrow$  BMWINPA
- 3. Select car model (e.g. F5 for E39 5 series)

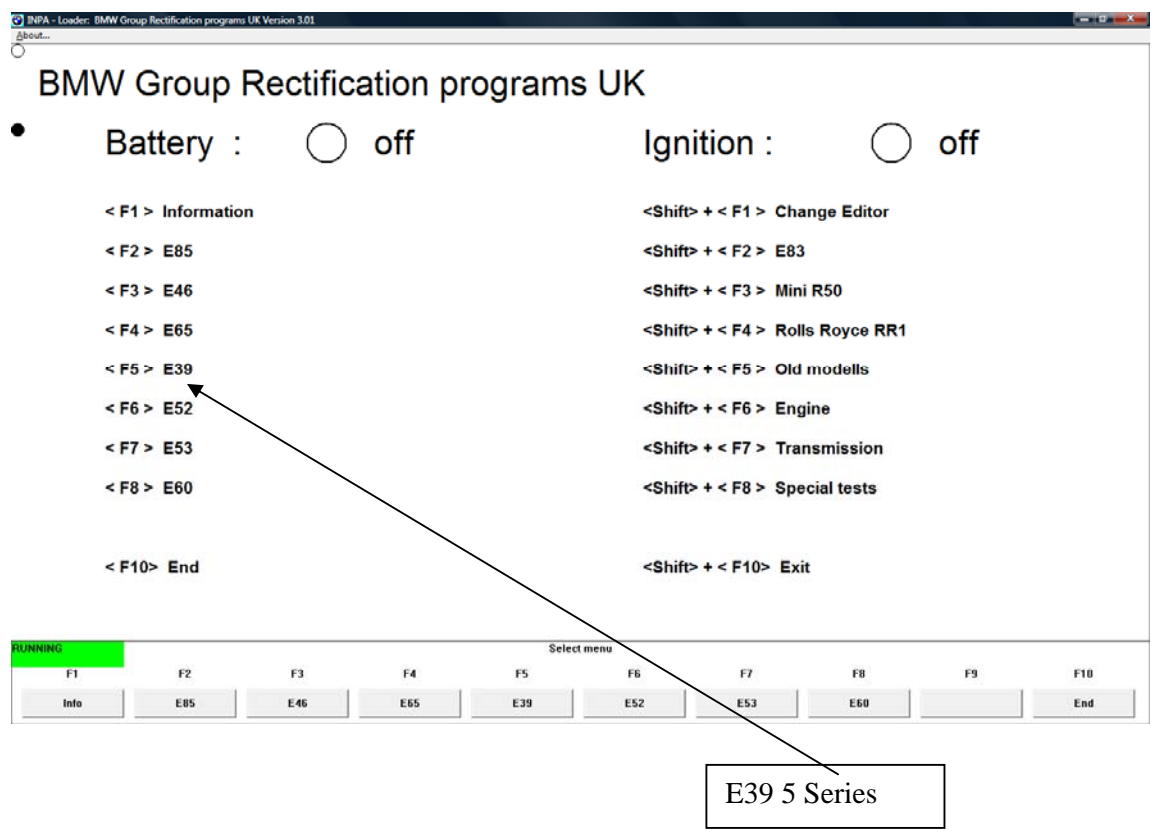

4. Choose the area of the car you want to work on

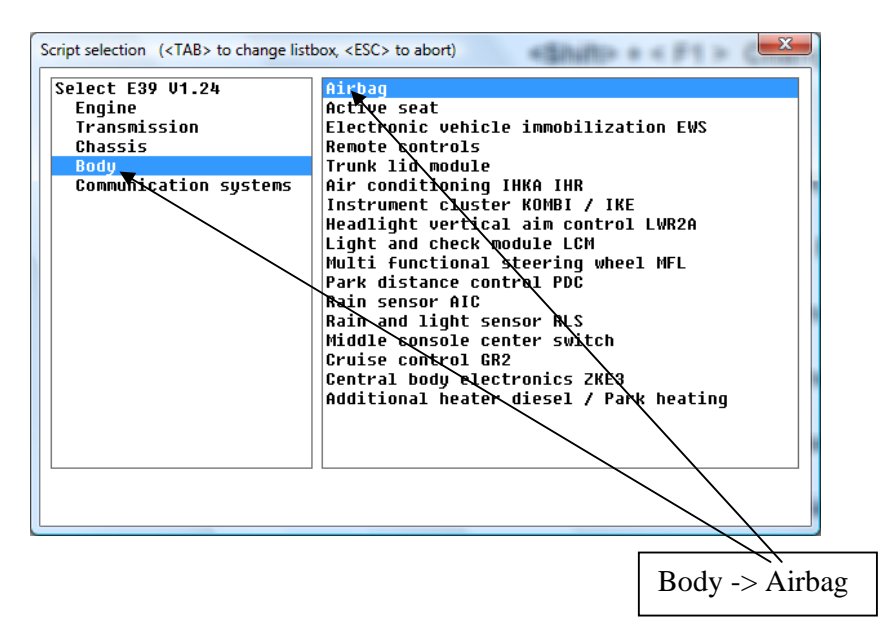

5. You'll now see the specific options for the airbag. E.g. F4 to view faults, F5 to clear faults (not sure if it's actually F4 / F5 but you get the idea).